### **Instalación adobe Reader 11.0.08 para visualizar reporte de muestras**

Primero se debe desinstalar cualquier versión diferente que se tenga

Pasos para desinstalar en Windows 7

Inicio – panel de control

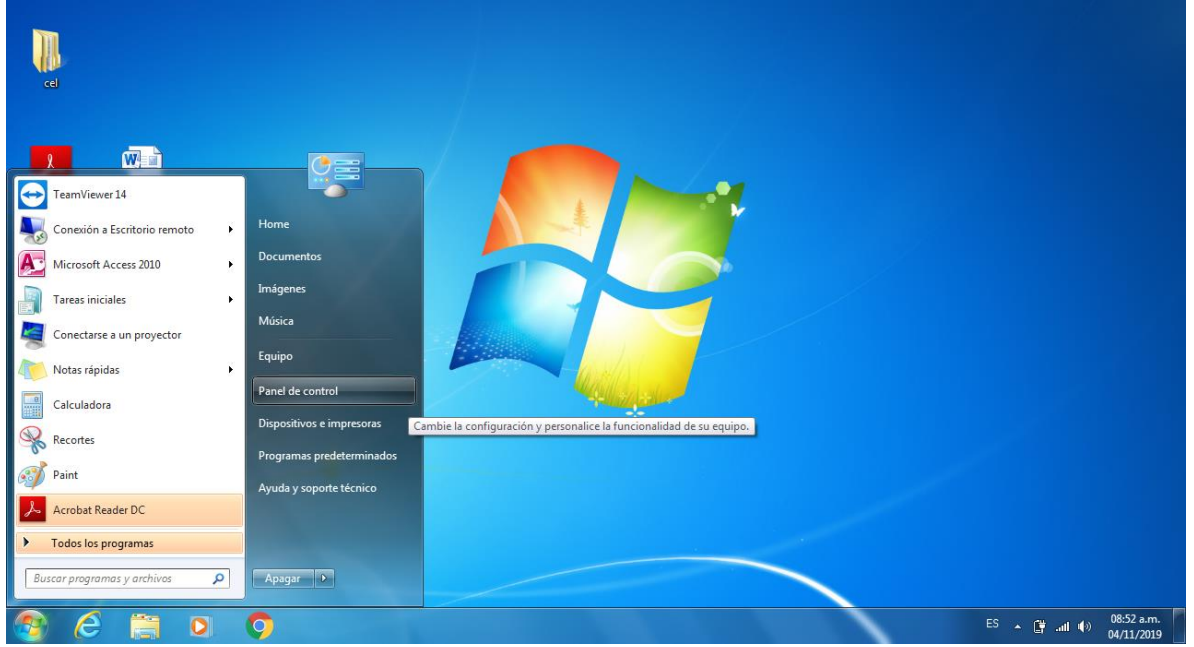

## Programas y características

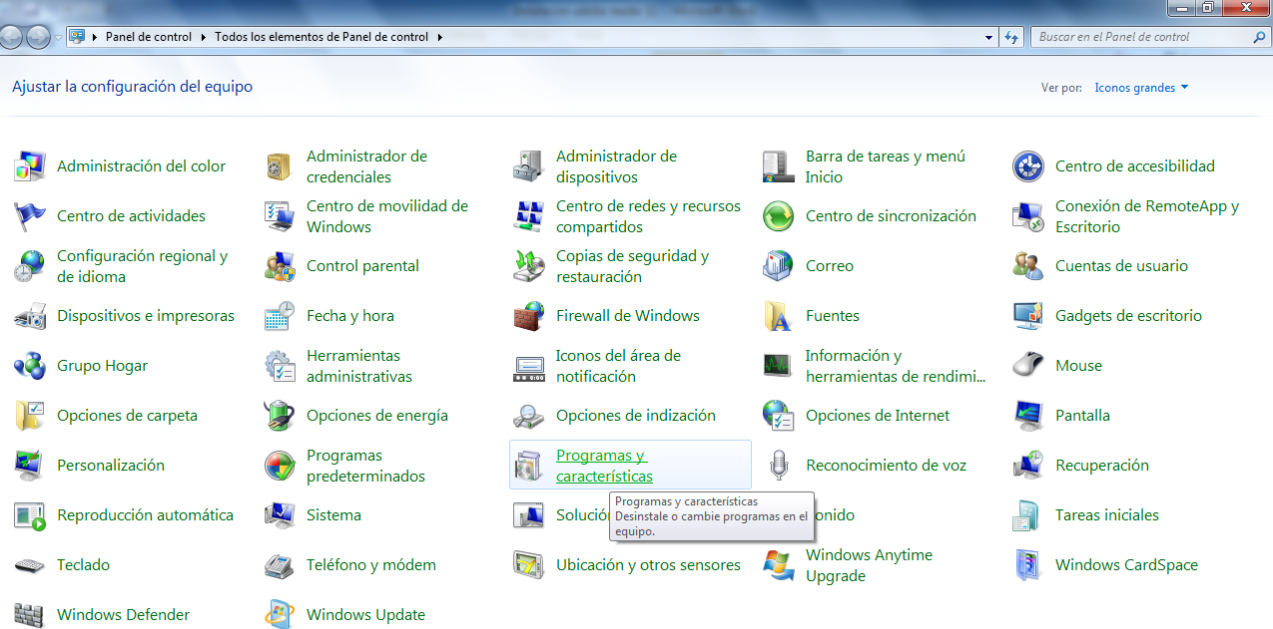

Dar clic sobre el nombre de adobe Acrobat Reader y clic en desinstalar

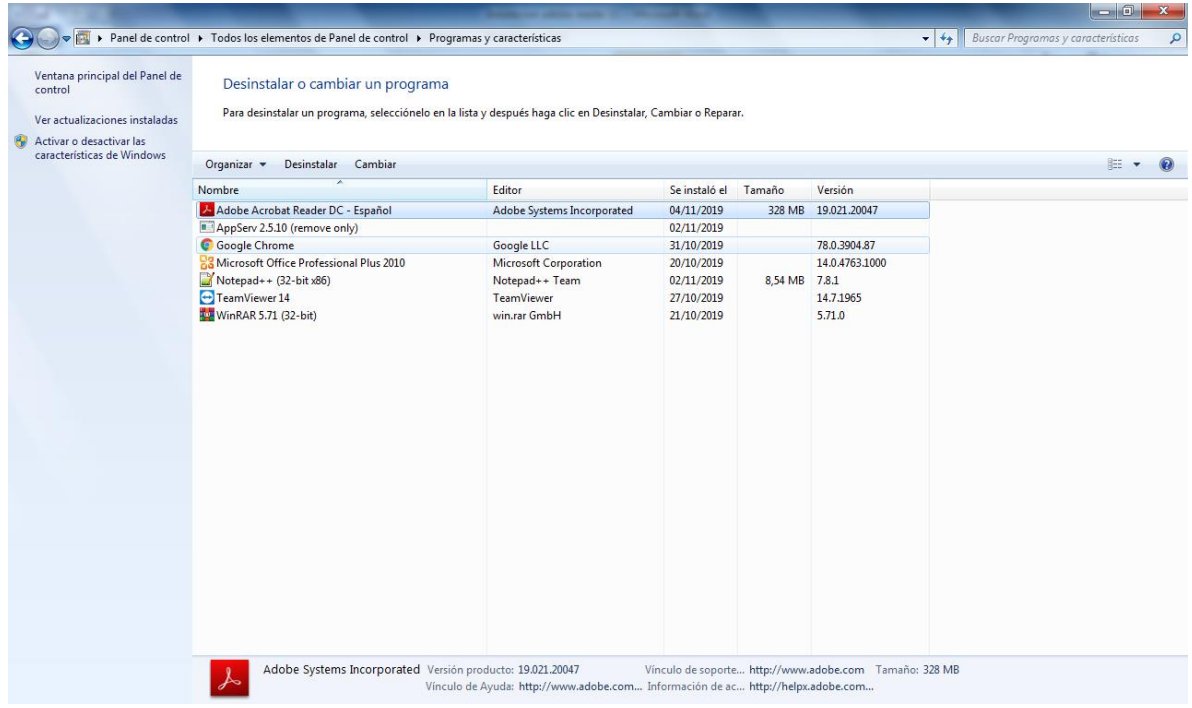

# Indicar si

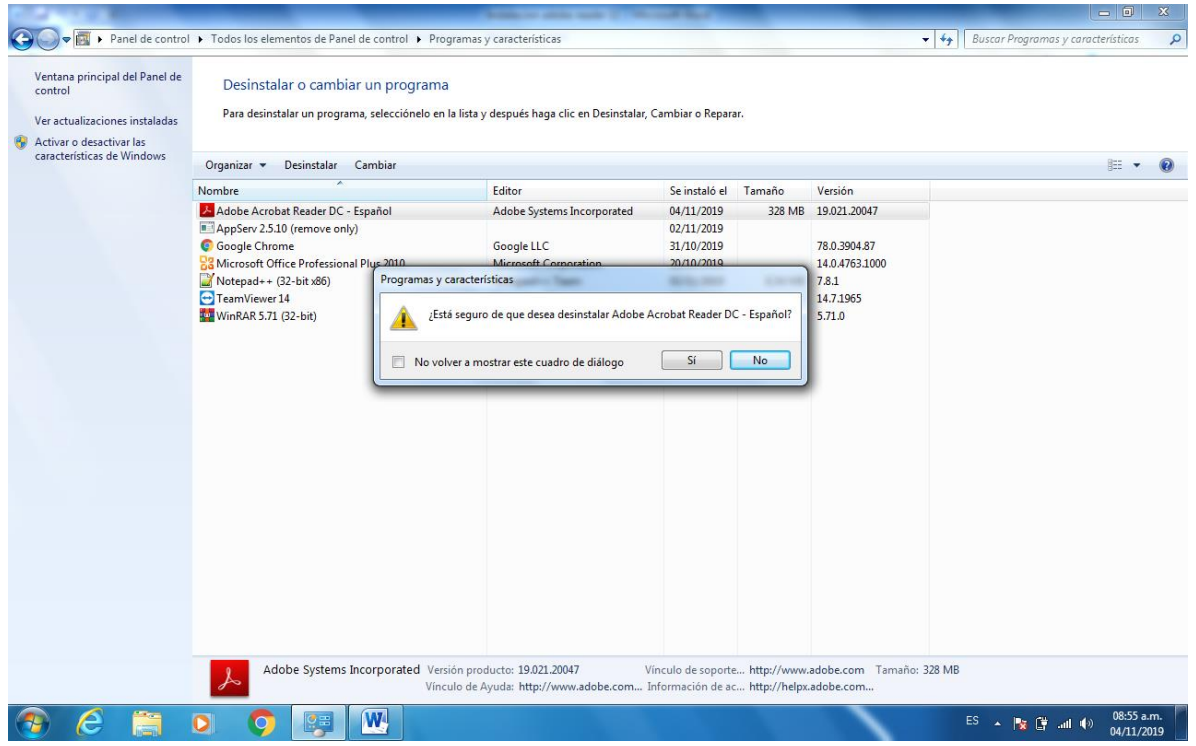

#### Desinstalación Windows 10

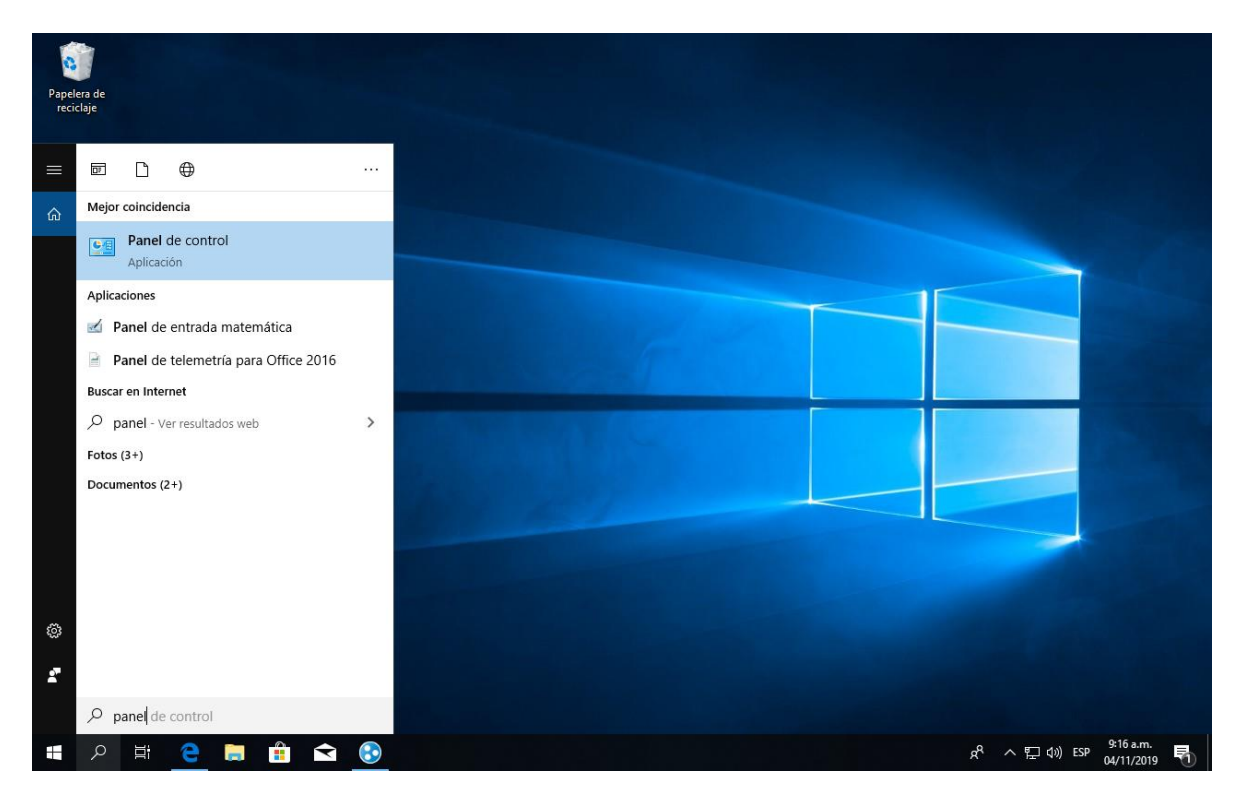

## Programas y características

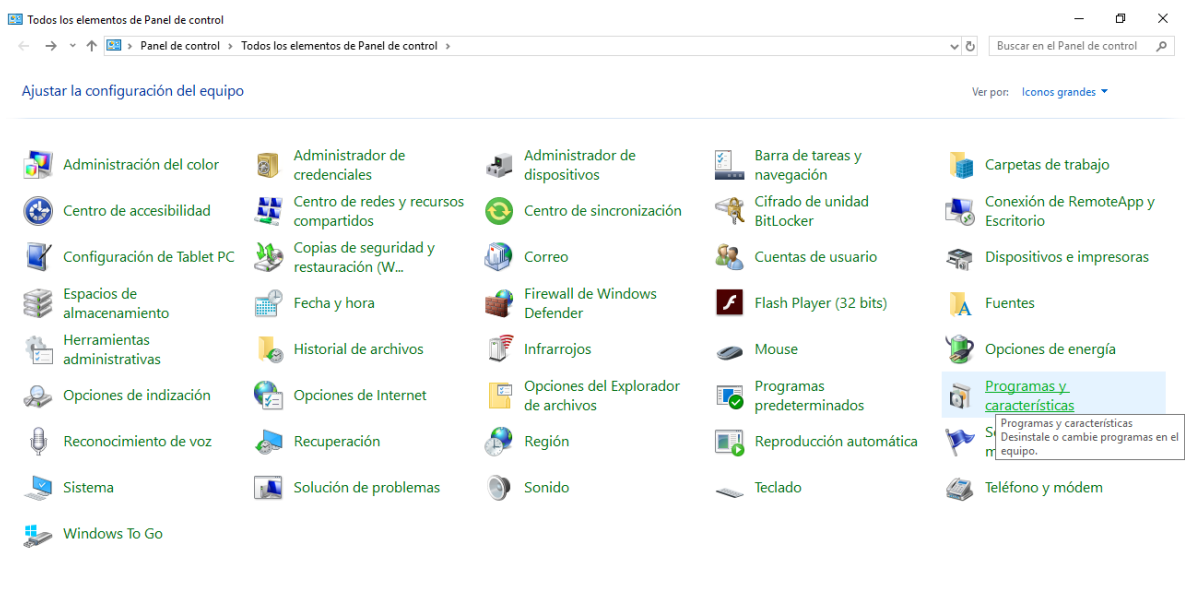

#### SOCIETY SEPTER

 $R^2 \sim \frac{1}{24}$  (1) ESP  $\frac{9:18 \text{ a.m.}}{04/11/2019}$ 

Seleccionar Adobe Reader DC y dar clic en desinstalar

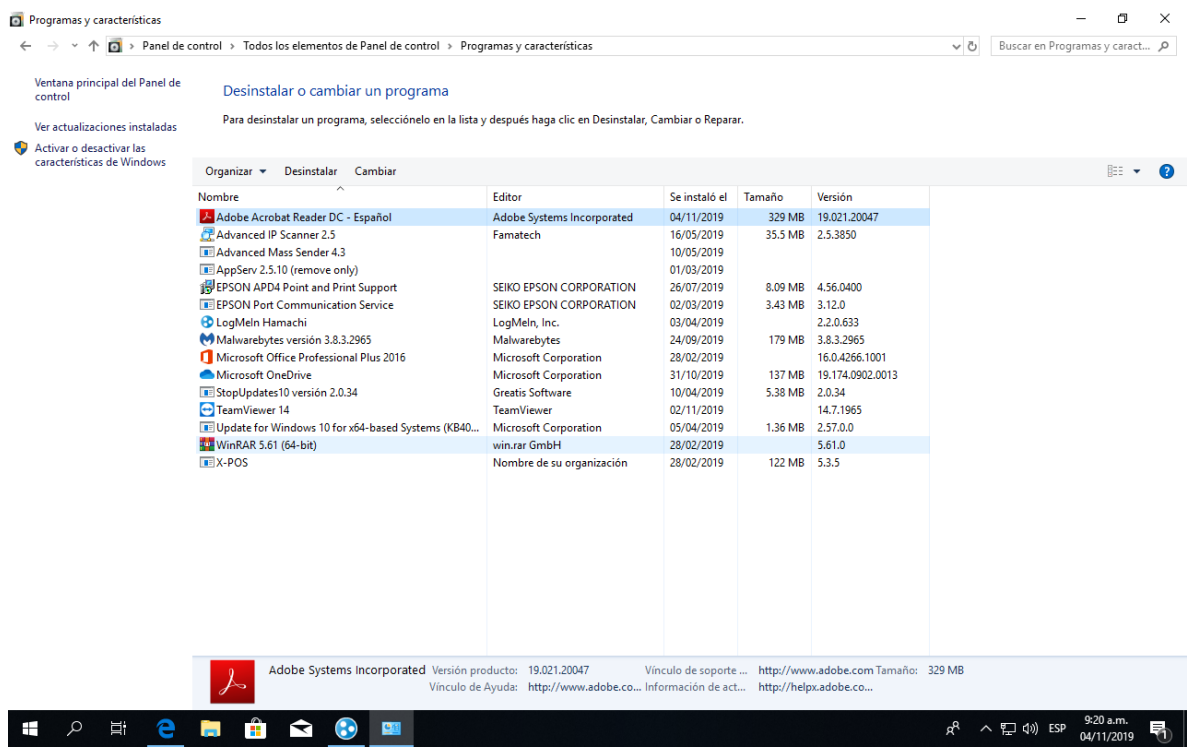

Instalación Adobe Reader 11.0.08 para visualizar reporte de muestras

Ingresar a [www.novalab.com.co](http://www.novalab.com.co/)

En la opción descargar Adobe versión 11.0.10 dar clic

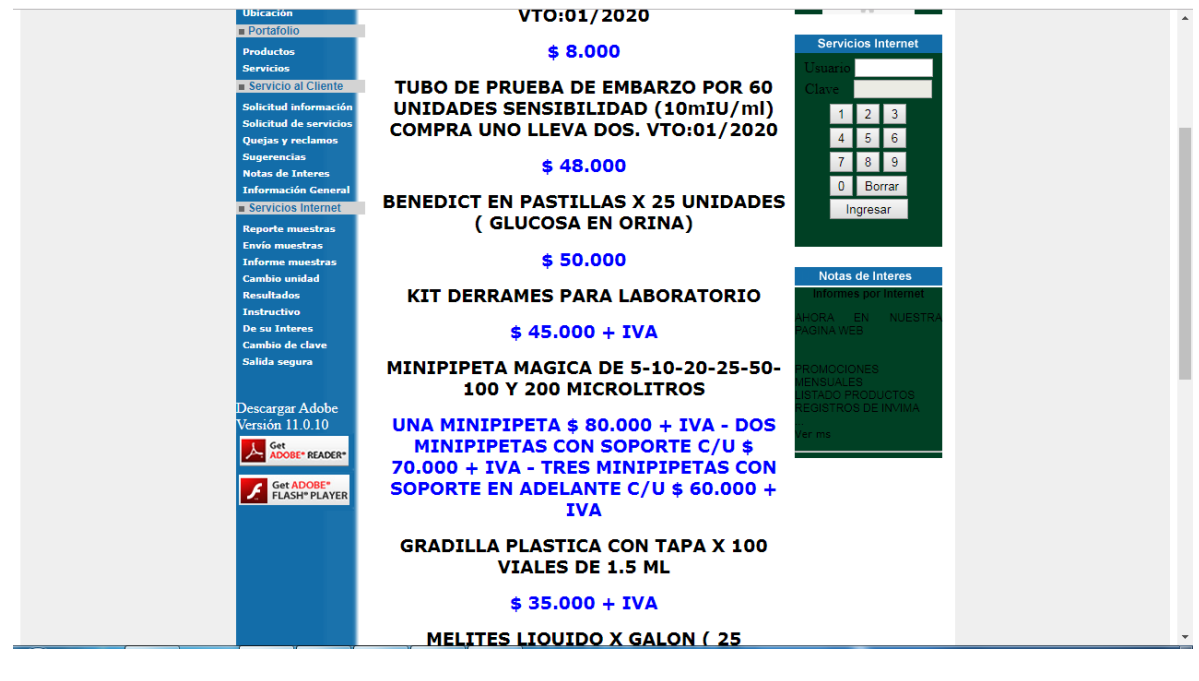

[G] NOVALAB. http://nov. x M Instalación de Adobe x M Intps://get.adobe.com x | @ EVALUACION POR AL x | M Gmail: Correo electric x | M Resultados de la bús: x | +  $\begin{array}{c|c|c|c|c} \hline \multicolumn{1}{|c|}{\textbf{}} & \multicolumn{1}{|c|}{\textbf{}} & \multicolumn{1}{|c|}{\textbf{}} \end{array}$  $\leftrightarrow$ 

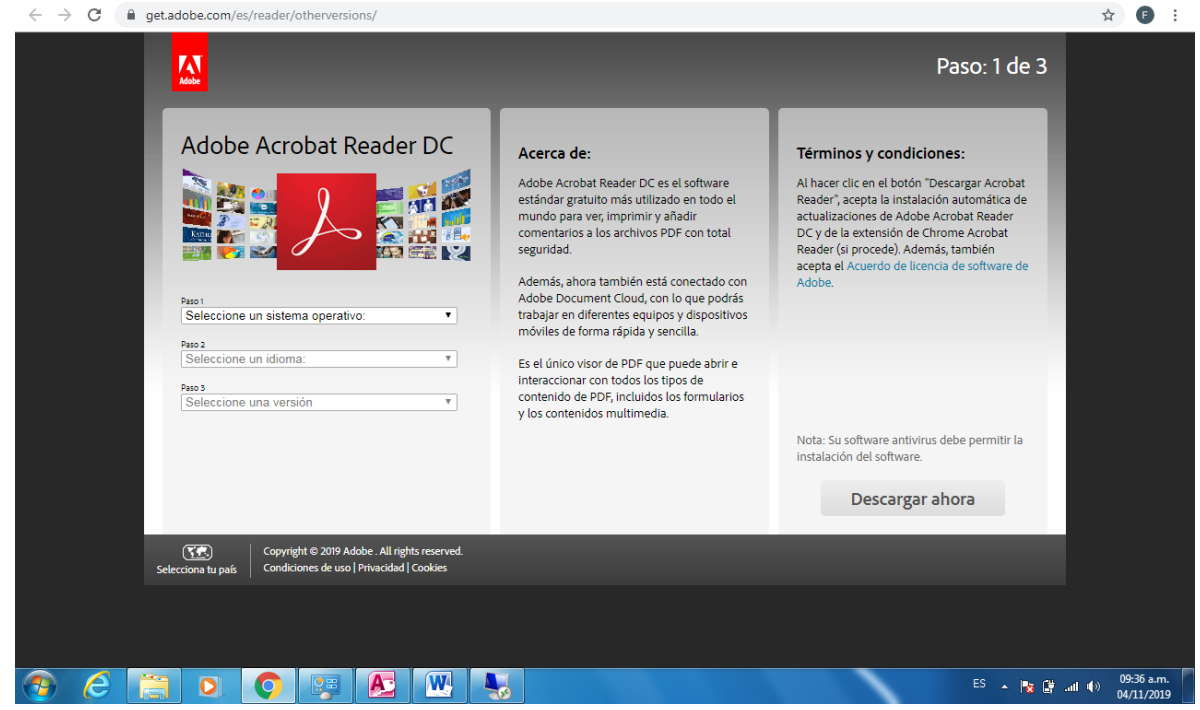

Se debe elegir las siguientes opciones independiente el sistema operativo que se tenga

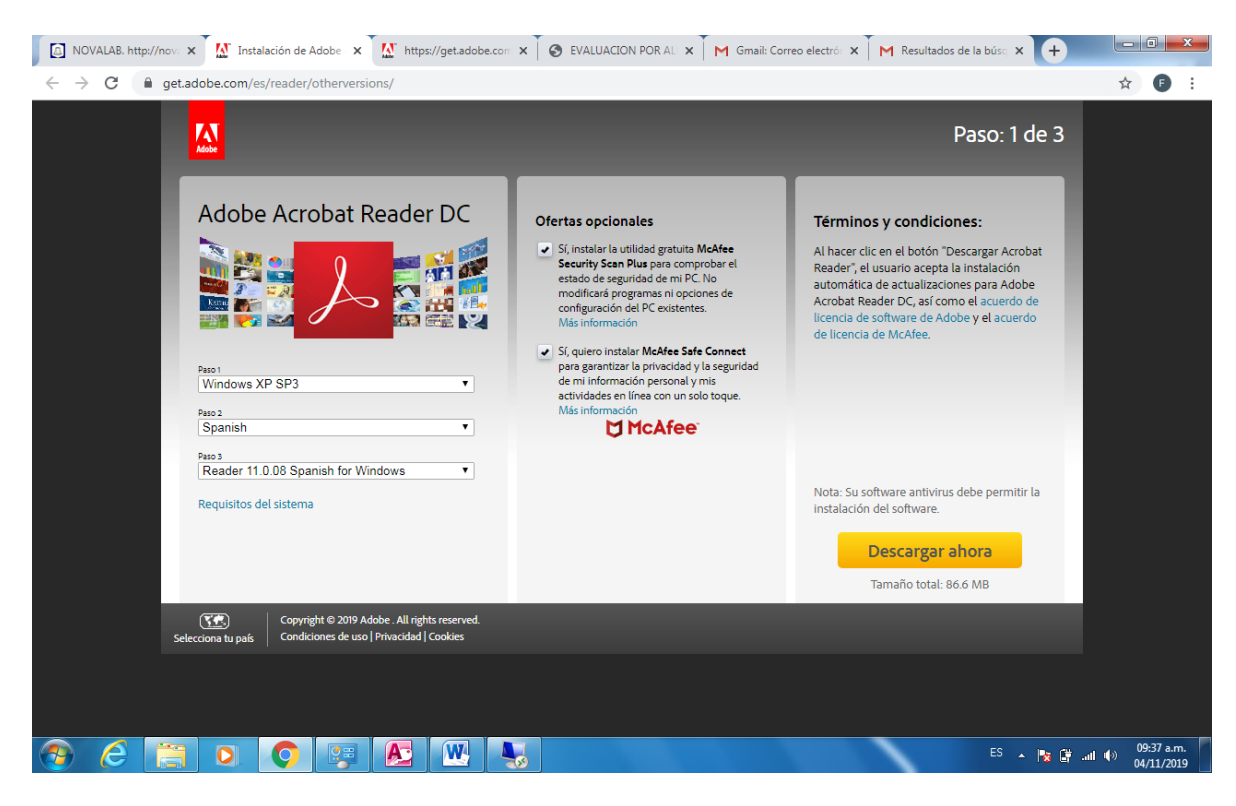

Se deben quitar los chulos de ofertas opcionales

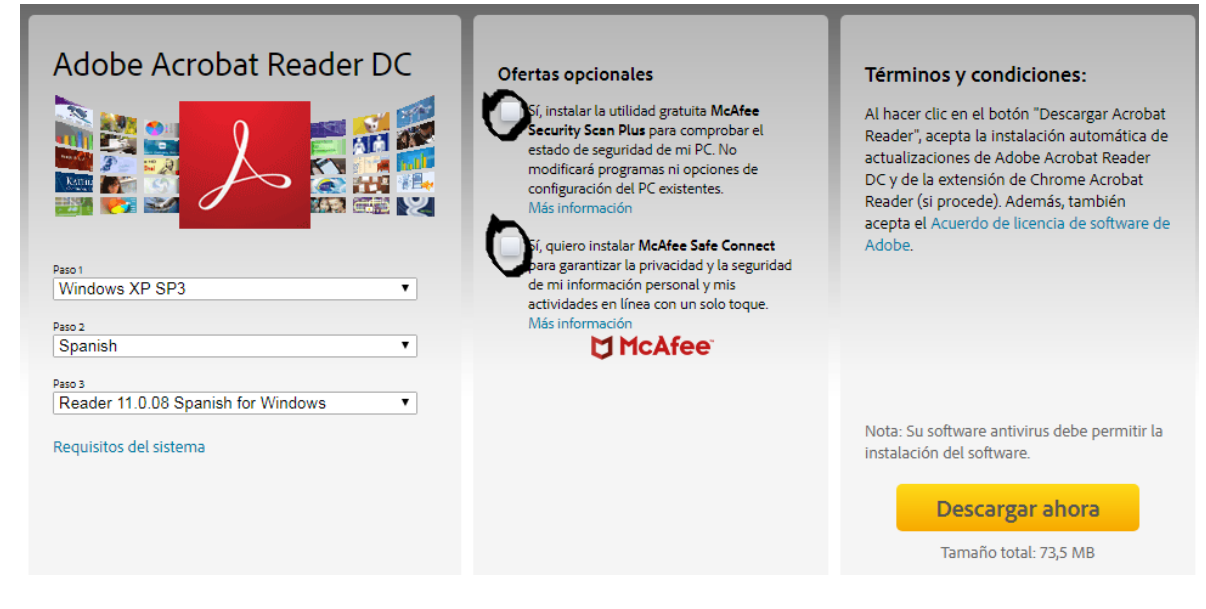

Dar descargar ahora

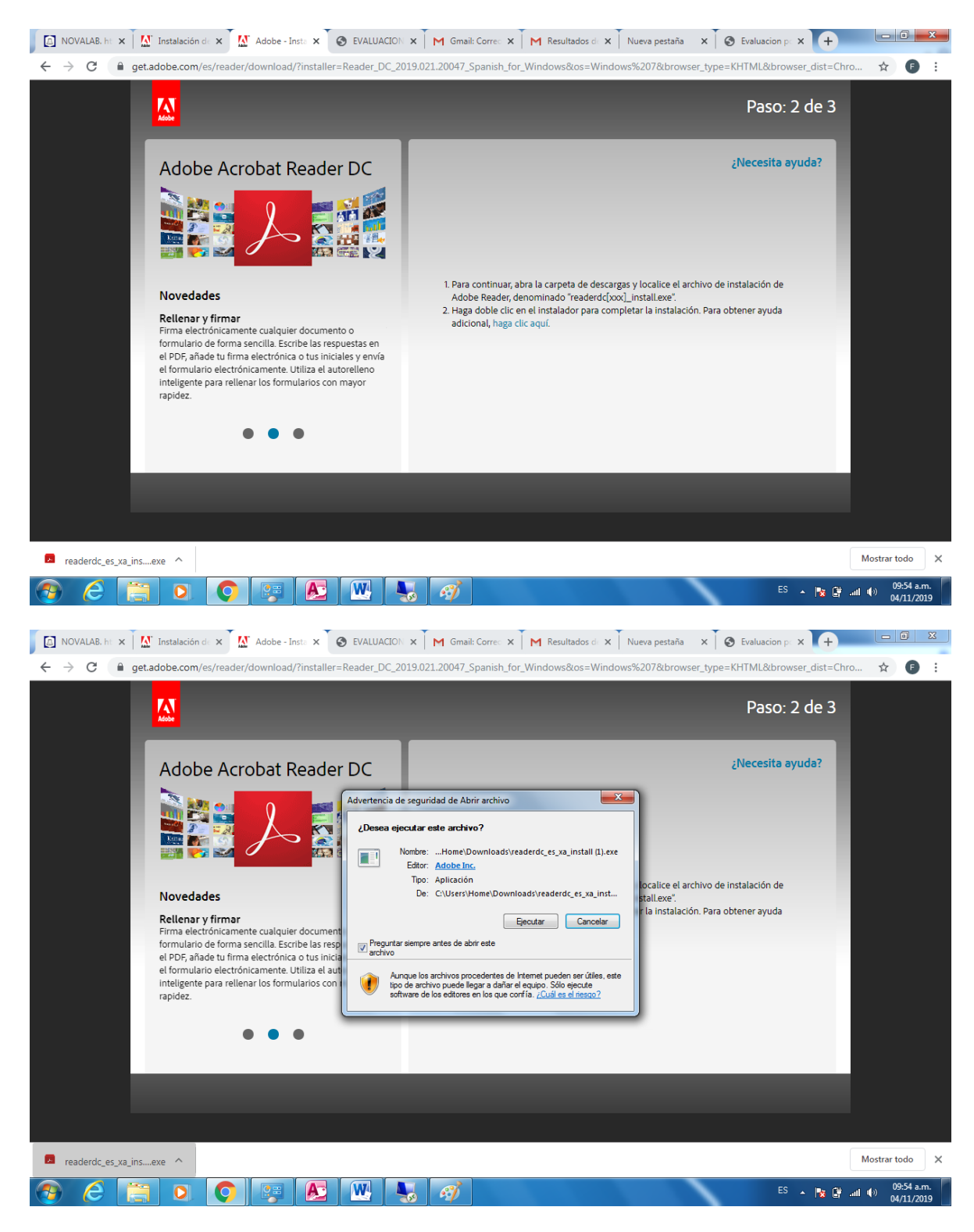

Dar ejecutar

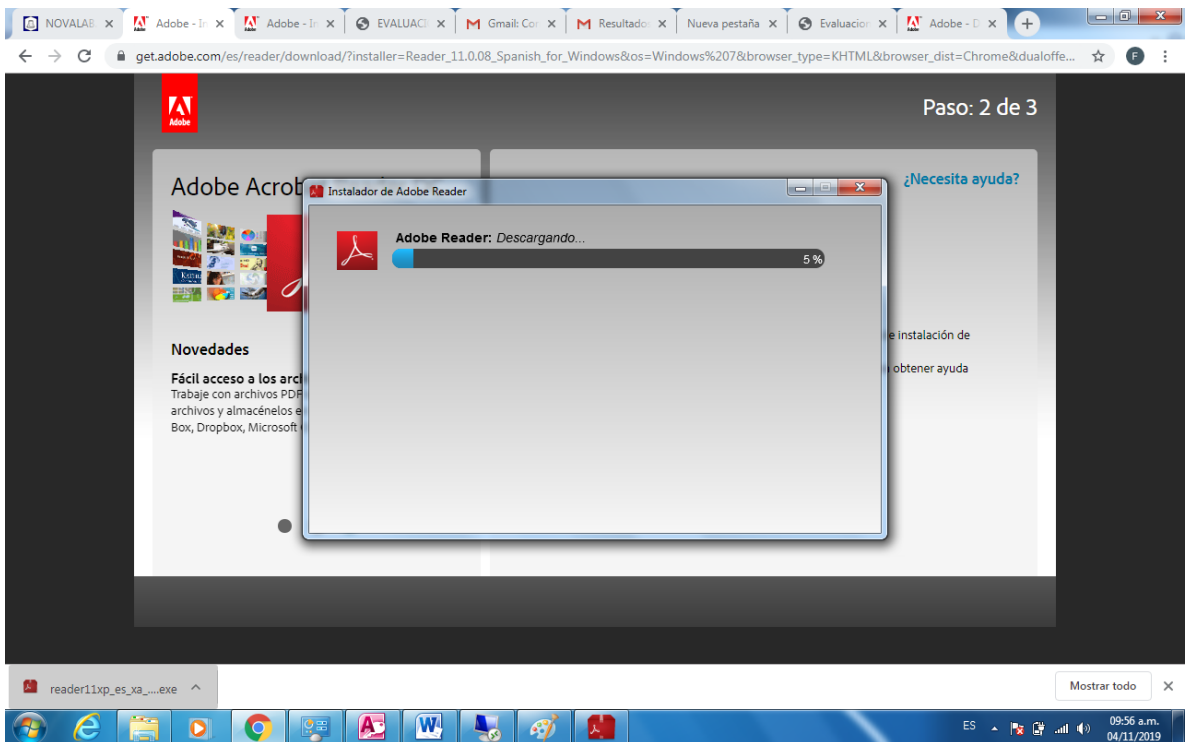

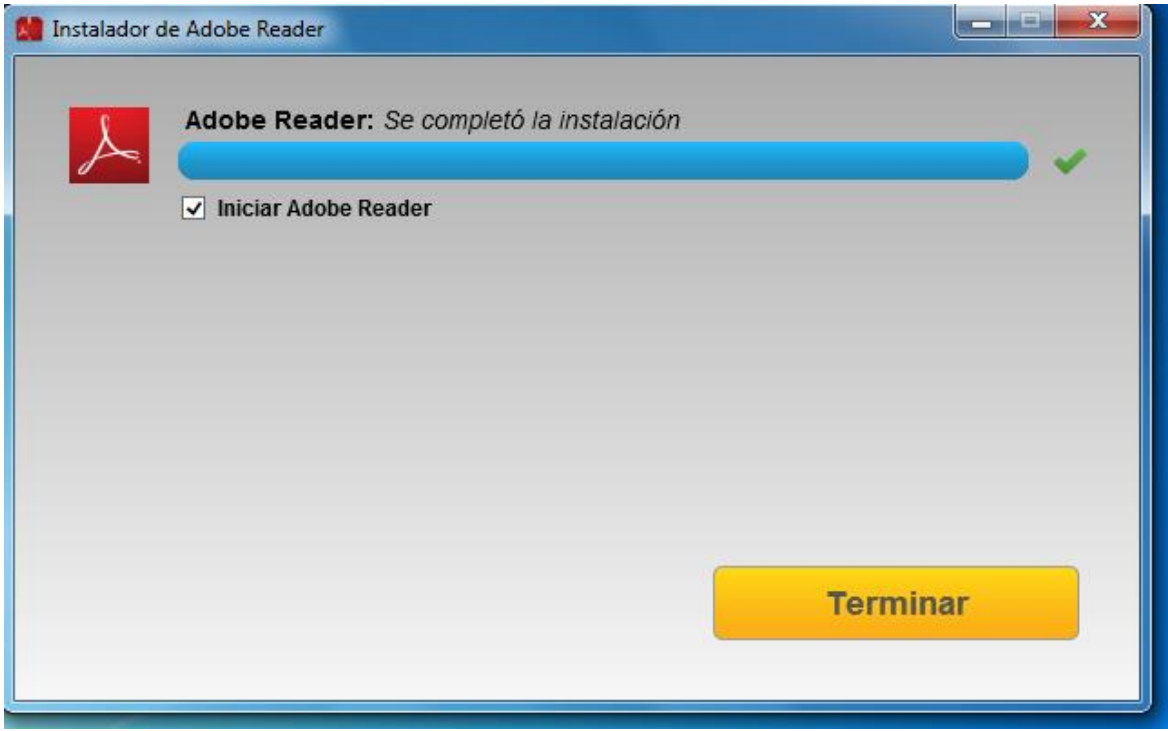